## **Collages in Photoshop**

The Print Module in Lightroom has a whole set of templates for creating collages. Lightroom users (or budding Lightroom users) should go check them out. For Photoshop users, the following is a good way to make a collage in Photoshop.

Select the pictures you want to include in the collage. To keep it simple the first time, I would recommend picking 4 pictures. The layout will also be easier if they are the same shape and size.

Once you have the four pictures open, crop them to the shape that you want. Let's assume that would be 3:2.

Then you should resize each image using Image, Image Size. Let's assume that you resized all of them to 1500 X 1000.

Let's also assume you wanted 2 pictures on a top row and 2 pictures on a bottom row (like the example on the next page). We know that we would need to place them on a canvas that would be 3000 X 2000. But if you also wanted a white space of 100 pixels between each picture and around the edges, you would then need a canvas that is 3300 X 2300.

To create that canvas, go into Photoshop and do File, New. Then enter 3300 and 2300 for the width and height of your new canvas as shown below:

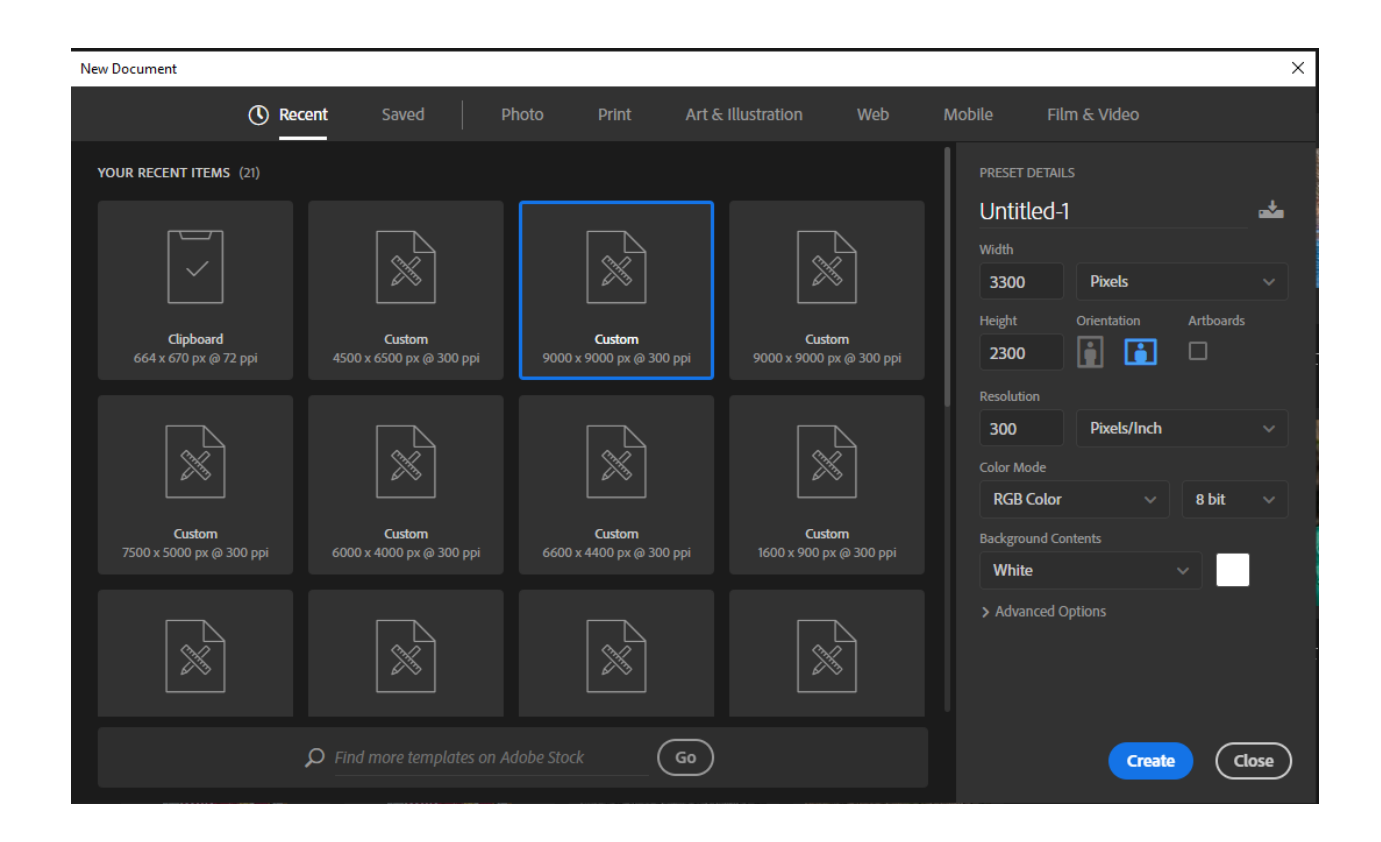

Once you hit the Create button, you will see a new canvas with those specs.

The next step is to copy each of the four pictures onto this canvas. Assuming that you have your four pictures open, click on the tab of the first one. You can drag it onto the new canvas.

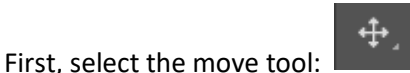

Then, follow these steps carefully:

- 1. Click anywhere on your picture and hold the left mouse button down. (Do not let it go until the end of the third step.)
- 2. Drag the mouse to the tab of the new canvas.
- 3. When the new canvas appears, drag the mouse somewhere into the canvas. Then, let go of the mouse button.

You can now drag the picture into place on the canvas.

Do that with each of the pictures. When they are all on the canvas, you can drag them around to get the spacing you want.

These are all Layers. So, the last step is Layers, Flatten Image. This will glue everything together.

Here is an example of a finished collage with very small borders:

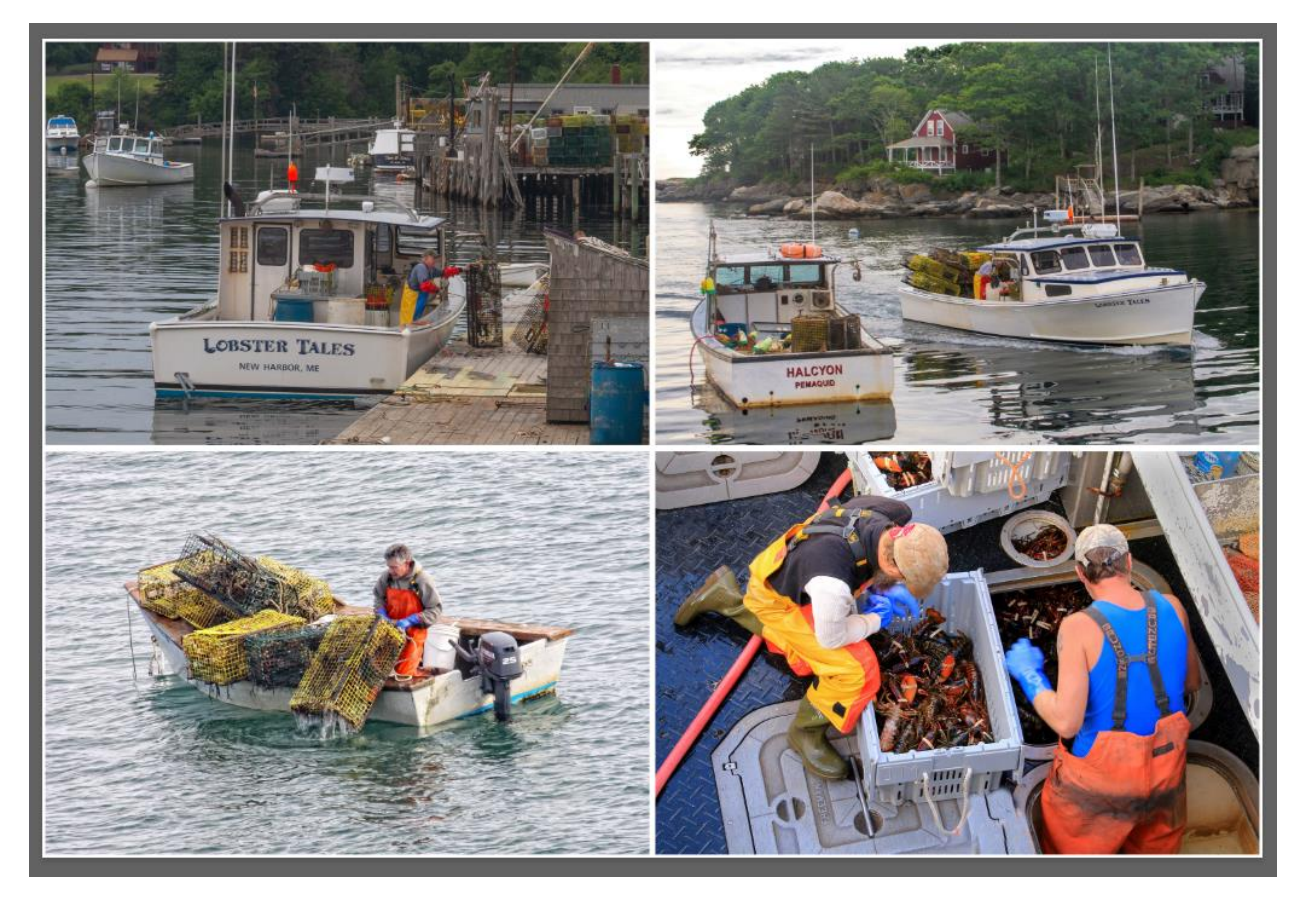

The above collage is finished, but here are a few additional thoughts …

Suppose you bring an image onto the canvas and you want to manipulate it. Hit CTRL+ T (that is, while holding down the CTRL key, hit the T key). For Mac users, it is ALT+ T.

This will launch the Free Transform tool. You can then resize the picture by grabbing a handle on a side or corner and drag that handle. Here I have made the image on the right a lot smaller:

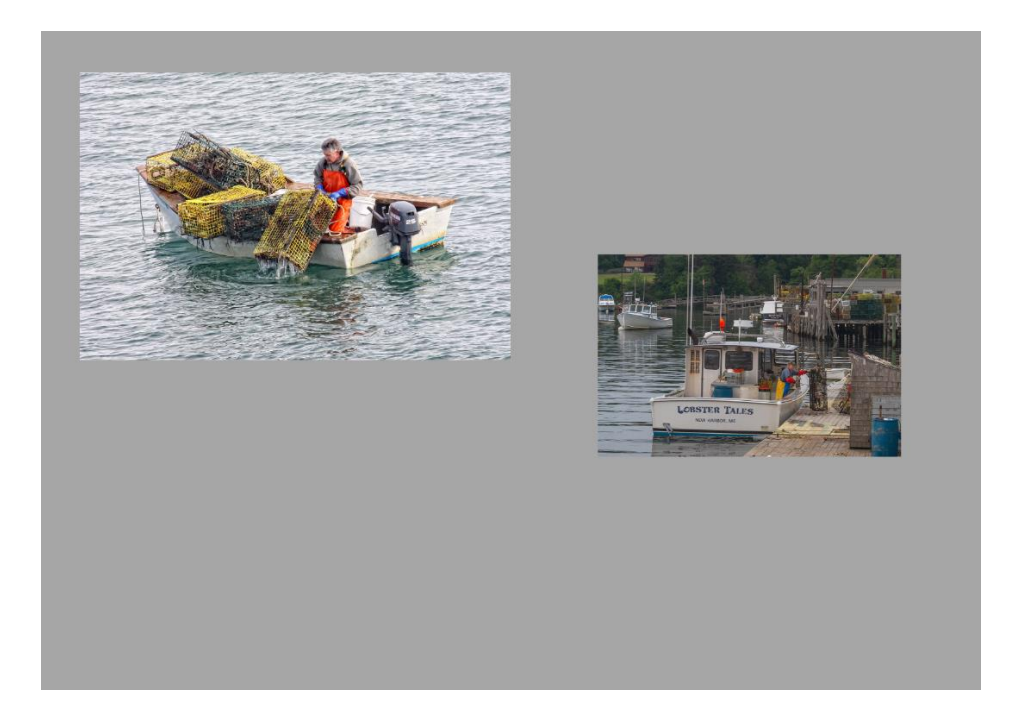

If you, click outside of the picture, you will see a rounded double headed arrow. Now if you drag, you can tilt the picture at an angle. That would be helpful if you wanted to create a collage that looked like a pile of snapshots. If you want them to overlap, understand that a layer on the top will hide a layer on the bottom. You can reorder layers by moving them up or down in the Layers panel.

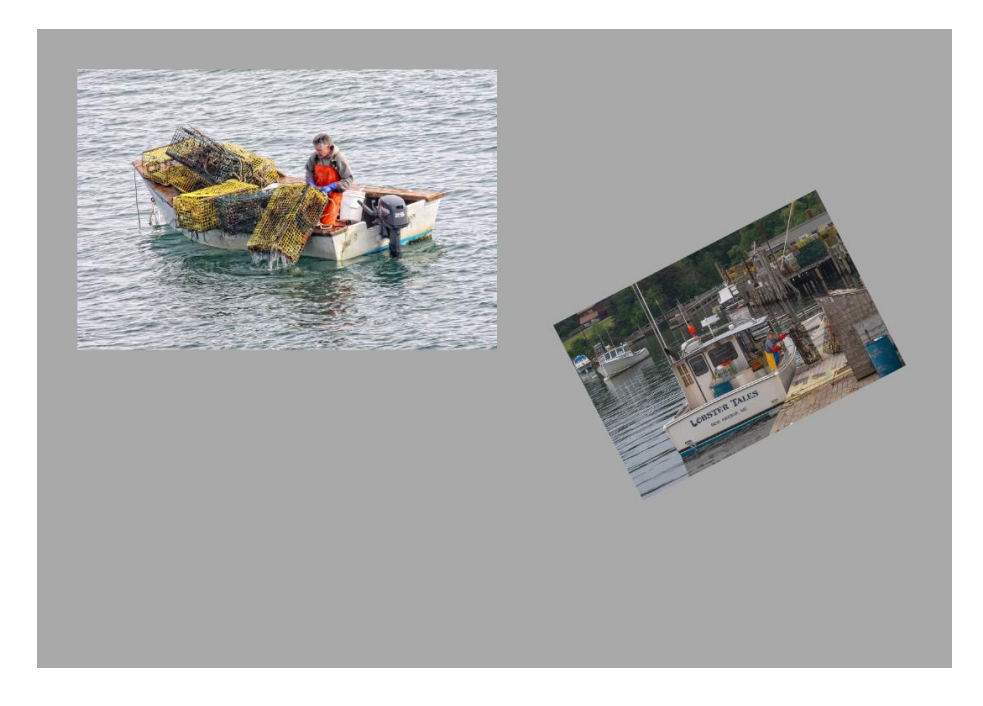

Kevin Fay October, 2019